## CADS RC FAQ's

**Creating a Vanilla AutoCAD setup**

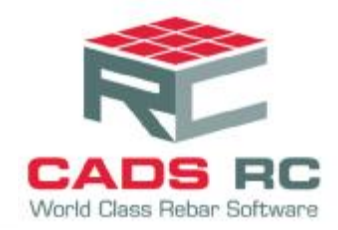

 $\mathbf{v}$ 

## **Creating a Vanilla AutoCAD setup**

- 1. Locate your standard AutoCAD Icon on your desktop
- 2. Right mouse click on your AutoCAD icon select Properties from the pop up menu.

A AutoCAD 2015 - English Properties

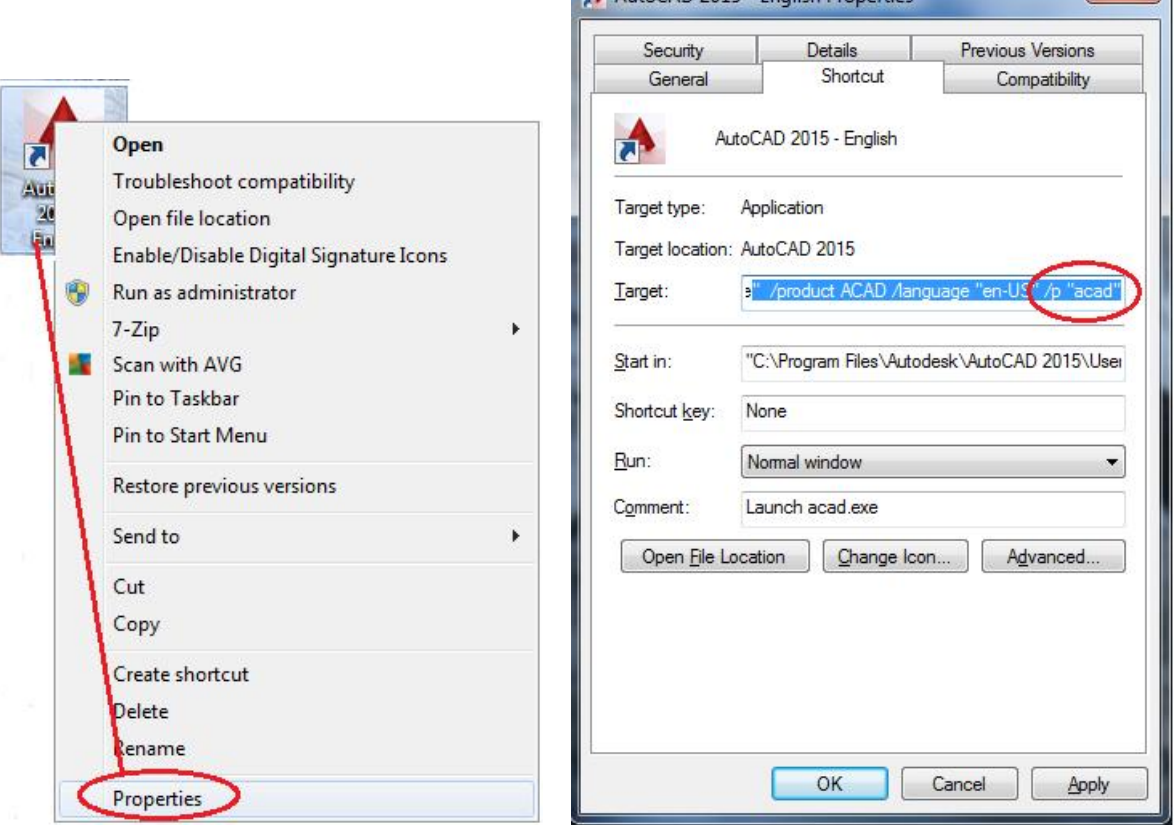

- 3. In the Properties dialog go to the Shortcut Tab
- 4. Go to the end of the Target line, after the double quotes leave a space and type in /p "ACAD".
- 5. The ACAD is an arbitrary name for an AutoCAD profile.
- 6. Click Apply and then OK
- 7. When you start AutoCAD you will be prompted to allow the creation of the ACAD profile, answer Yes.

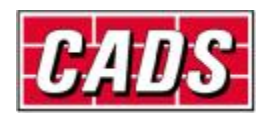